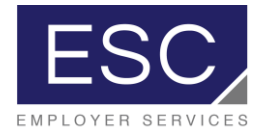

## ESC's Technology Platform, powered by PrismHR client quick-start guide for processing payroll

- 1. Log in to PrismHR
- 2. Login: Login credentials will be provided by ESC's IT Team

## To Process Payroll

3. Click on "my payrolls", then click "process payroll"

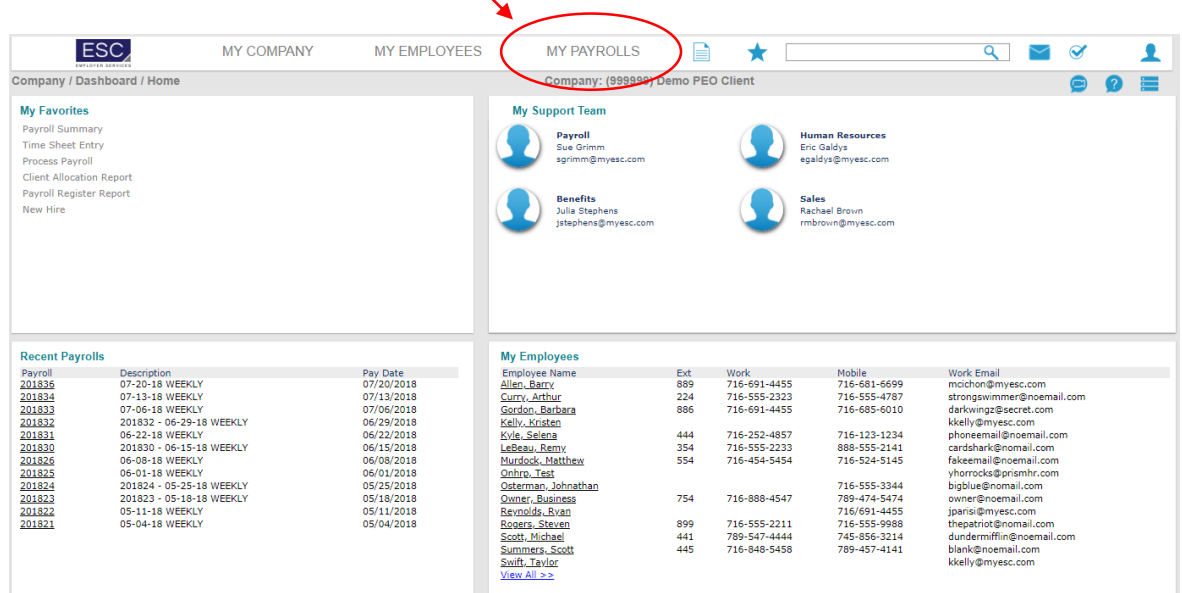

4. The current pay period will auto-populate. Click on the clock icon to access the timesheet

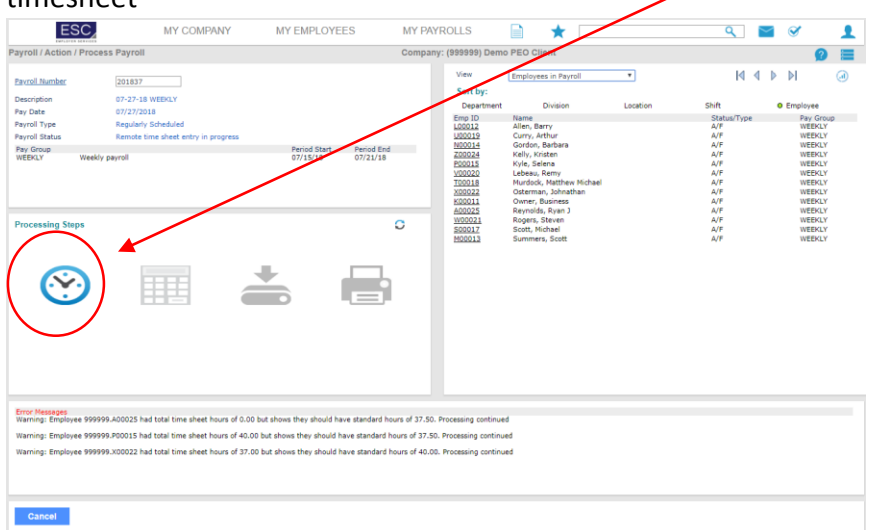

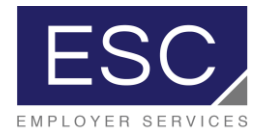

5. Salaried employee hours will be auto-populated. Hourly employee hours will be keyed into the appropriate columns

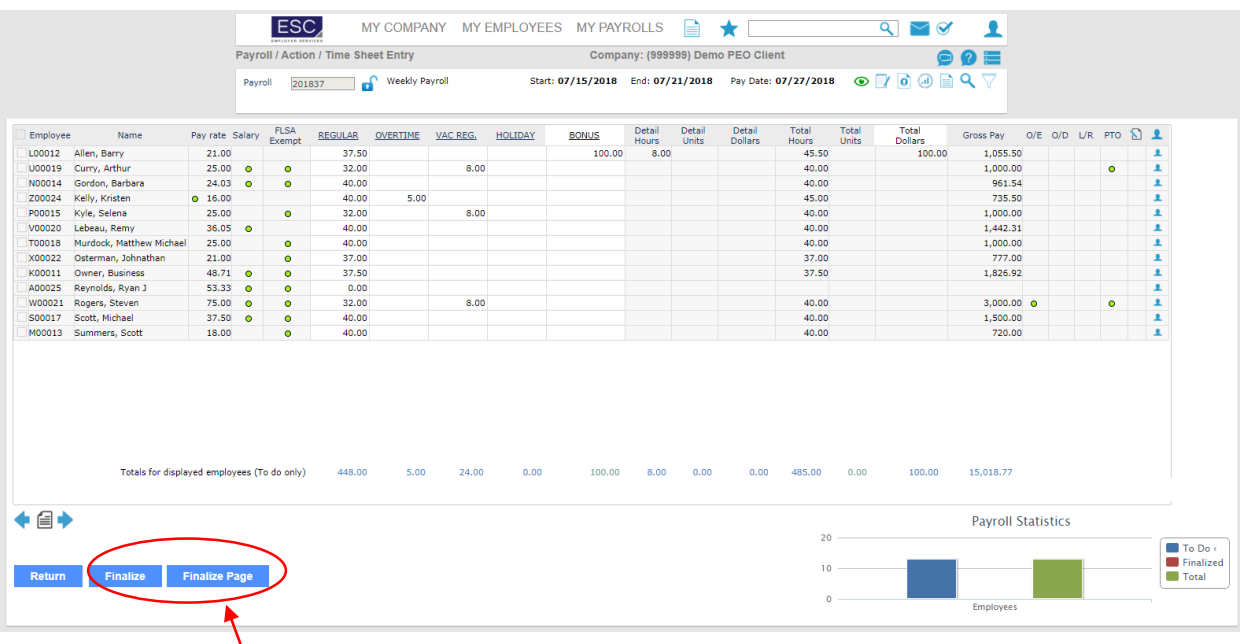

- 6. When all hours are entered, click "finalize page" to finish payroll entry for all employees. To finalize payroll for an individual employee only, click the check box next to that employee and then click "finalize".
- 7. If, after finalizing the payroll, an entry error is detected, simply click "unfinalize", make the corrections, and click "finalize page" again.

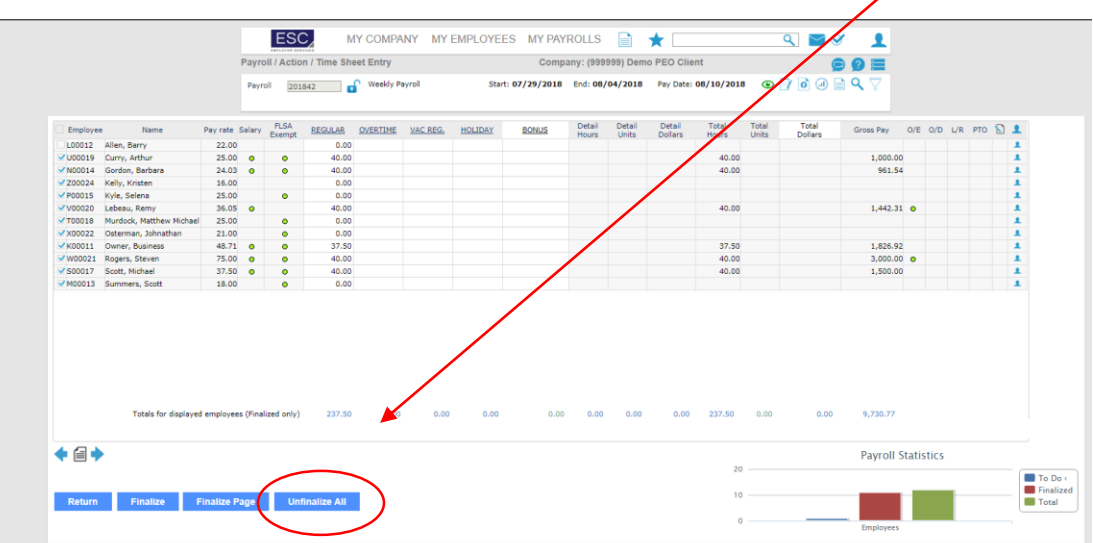

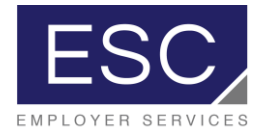

- ESC MY COMPANY MY EMPLOYEES MY PAYE  $\begin{array}{c}\n\blacksquare\n\end{array}$  $\bigstar$  $Q \vee Q$  $\overline{\mathbf{r}}$ Payroll / Action / Process Payroll 9) Demo PEO Client  $\equiv$  $\overline{c}$  $\bullet$ View Employees in Payroll  $\overline{\mathbf{r}}$  $A \triangle B$ ெ Payroll Number 201837  $\mathcal{L}_{\mathcal{A}}$ Sort by: Description<br>Pay Date<br>Payroll Type<br>Payroll Status 07-27-18 WEEKLY<br>07/27/2018<br>Regularly Scheduled<br>Remote time sheet entry in progress .<br>Depa **Division** Location skift<sup>.</sup> o Employee Pay Group<br>
WEEKLY<br>
WEEKLY<br>
WEEKLY<br>
WEEKLY<br>
WEEKLY<br>
WEEKLY<br>
WEEKLY<br>
WEEKLY<br>
WEEKLY<br>
WEEKLY Name<br>Allen, Barry<br>Curry, Arthur<br>Gordon, Barbara<br>Kyly, Kristen<br>Kyly, Selena<br>Lebeau, Remy<br>Murdock, Matthew Michael<br>Osterman, Johnathan Emp ID<br>00012<br>000019<br>000014<br>200020<br>00011<br>00025<br>00021<br>00022<br>000021<br>000025<br>000021<br>000025 RANTER AND AND AND A SANTER AND A SANTER RAND AND A SANTER AND A SANTER AND A SANTER AND A SANTER AND A SANTER AND A SANTER AND A SANTER AND A SANTER AND A SANTER AND A SANTER AND A SANTER AND A SANTER AND A SANTER AND A S Pay Group<br>WEEKLY Period End<br>07/21/18 Period :<br>07/15/ .<br>Weekly payrol Osterman, Joh **Processing Steps** O  $\mathbf{C}$ 莊 Error Messages<br>Warning: Employee 999999.A00025 had total time sheet hours of 0.00 but shows they should have standard hours of 37.50. Processing continued Warning: Employee 999999.P00015 had total time sheet hours of 40.00 but shows they should have standard hours of 37.50. Processing continued Warning: Employee 999999.X00022 had total time sheet hours of 37.00 but shows they should have standard hours of 40.00. Processing continued  $Cancel$
- 8. After payroll entry is complete, click on the calculator icon to actually calculate the payroll

9. Once the payroll is calculated, the payroll register can be viewed by clicking the "view" dropdown on the righthand side of the "My Payrolls" screen and selecting "Payroll Register Report.

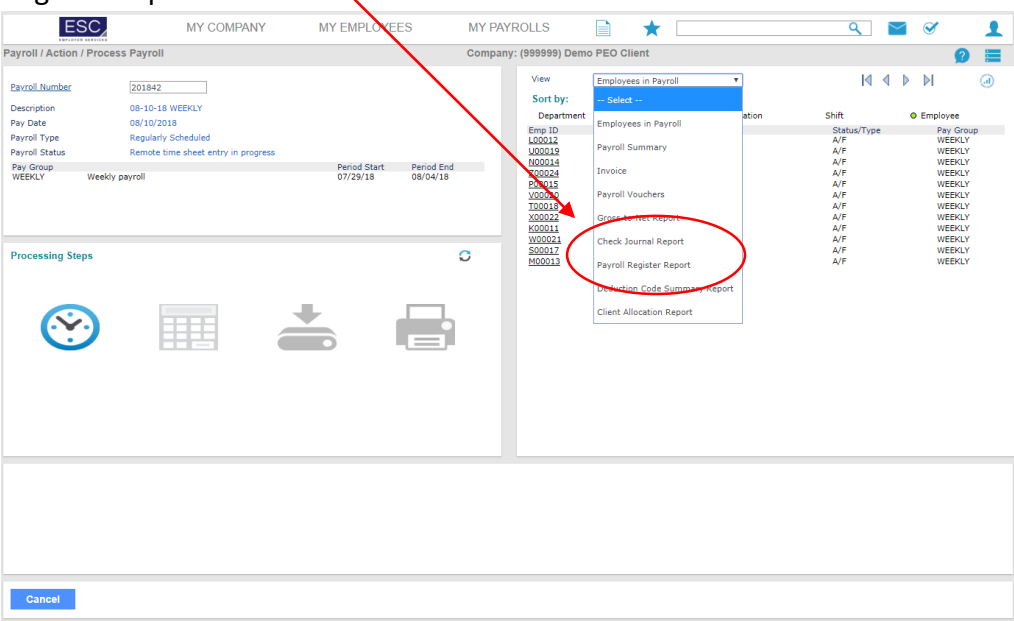

- 10. If an error is detected while viewing the payroll register report, repeat steps  $4 8$ .
- 11. All payrolls need to be finalized and calculated by your current payroll deadline for ESC to begin processing.

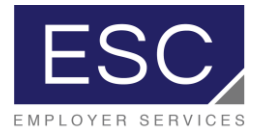

## To Access Invoices and Other Standard Payroll Reports

12. After your payroll has processed, it will be added to the list of recent payrolls on your home screen.  $\prime$ 

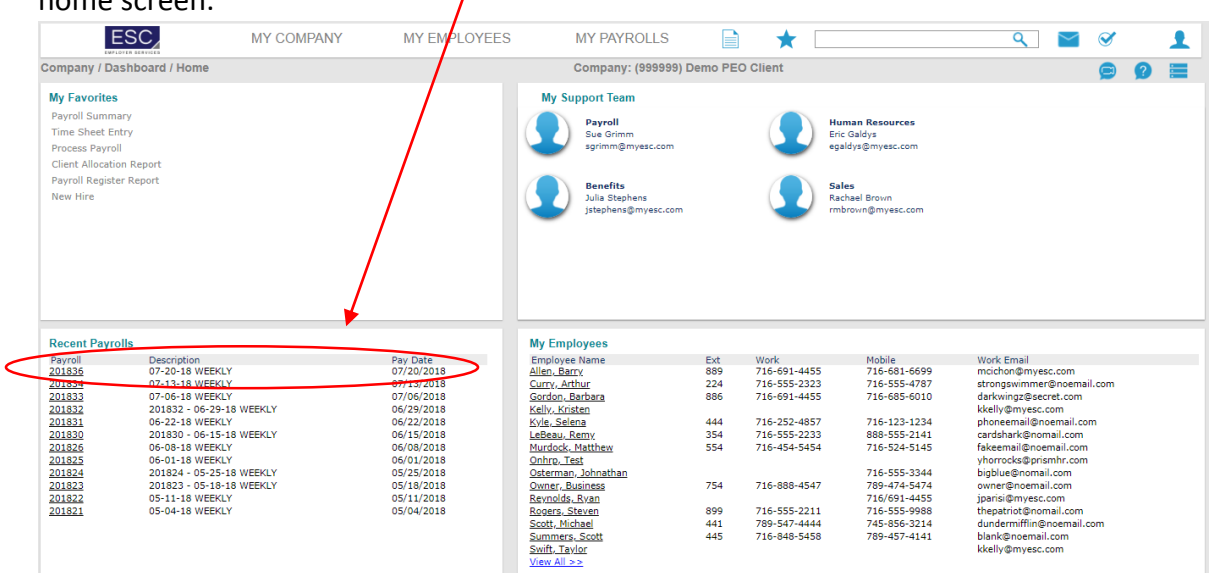

13. Click on the payroll number and a list of standard reports will pop up.

 $\overline{\phantom{a}}$ 

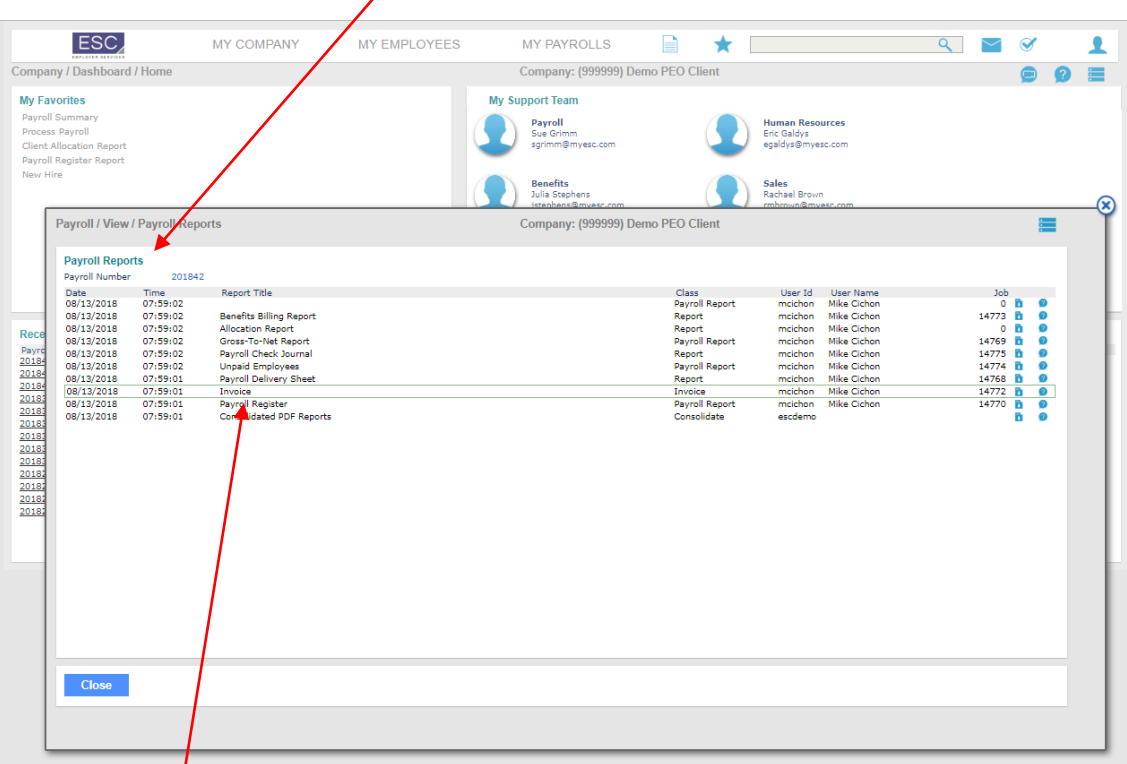

14. Select the report you're looking for, or "invoice" to view your invoice for that particular payroll.

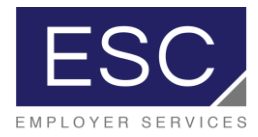

## Helpful Tips:

ESC's new technology platform has a powerful search function. You can search for a particular employee, screen, report, or tool utilizing the search bar.

If you use a particular report regularly, you can "favorite" it by clicking the star icon while the report is open, and it will appear in your "my favorites" list.

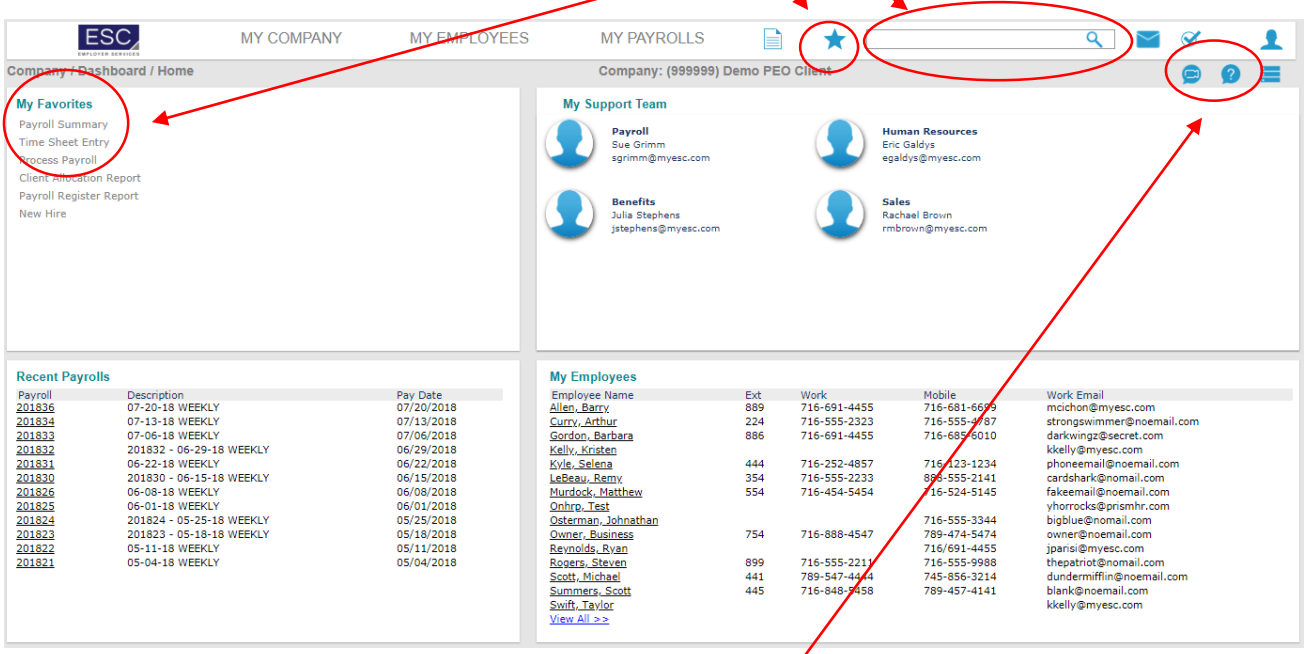

The platform also has a robust help section, to find instructions for any task you may be performing in the system.

There are also a number of video tutorials accessible to you.